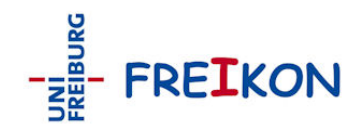

# **Freikon - Kurzanleitung Recherche**

**Seit dem 01.08.2014 wird Freikon von der Universitätsbibliothek betreut und verwaltet. Bei Fragen wenden Sie sich bitte an folgende E-Mail-Adresse: [freikon@ub.uni-freiburg.de](mailto:freikon@ub.uni-freiburg.de)**

FREIKON ist ein System zur Verwaltung von Bild- und Multimediadaten an der Universität Freiburg, das über das Internet zugänglich ist. Es basiert auf der easydb der Firma Programmfabrik. Zugang zu FREIKON:<https://www.freikon.uni-freiburg.de/>

Diese Kurzanleitung ist für Benutzer gedacht, die in der Datenbank recherchieren möchten.

Hinweis: Möglicherweise müssen Sie bei der ersten Anmeldung in der neuen Freikon-Version ein Sicherheitszertifikat akzeptieren und dies herunterladen. Lehnen Sie dieses Zertifikat ab, werden die Inhalte der Datenbank eventuell nicht korrekt dargestellt.

## **Suche (allgemein)**

Die Suche erfolgt nur in den Pools, die entsprechend Ihrer Zugangs-ID 'lesbar' sind. Klicken Sie auf den Listenknopf der Poolauswahl um die für Sie zur Verfügung stehenden Pools anzusehen.

Die Suchergebnisse werden als kleine Vorschauen der gefundenen Bilder angezeigt. Klicken Sie mit der Maus auf ein Bild, um zu der Einzelbildansicht mit den Detailangaben zu springen. Beim Klick auf das Einzelbild erhalten Sie eine Vollbildansicht.

#### **Einfache Suche**

- Wählen Sie einen Pool aus und klicken Sie auf *Suchen*. Die Bilder des Pools werden angezeigt.

- Geben Sie einen Suchbegriff ein. *Suchen*. Es werden alle Bilder angezeigt, deren Detailangaben den Suchbegriff enthalten.

- Geben Sie einen Suchbegriff ein und wählen Sie einen Pool aus. *Suchen*. Von den Bildern des gewählten Pools, deren Detailangaben den Suchbegriff enthalten, werden zunächst 50 (Standard) angezeigt. Oben rechts kann die Anzahl auf 100/200/500 erhöht werden. Oben links können über die Seitenzahlen weitere Seiten/Treffer angezeigt werden.

#### **Detailsuche**

Hier haben Sie die Möglichkeit, nach bestimmten Details eines Bildes zu suchen. Da sich die Datenstrukturen der einzelnen Projekte unterscheiden, sehen Sie bei jedem Projekt andere Felder und damit auch verschiedene Suchmöglichkeiten. Mehrfachauswahlen sind möglich (logisches UND). Bevor Sie zur '*Einfachen Suche*' zurückkehren, klicken Sie auf *Reset*, um die Feldeinträge zu löschen.

## **Treffer pro Seite**

Hier kann die Anzahl der Treffer festgelegt werden, die pro Seite angezeigt werden soll. Standardwert ist 50.

## **Sortieren**

Die gefundenen Treffer werden zunächst nach absteigender Bild-ID angezeigt (das zuletzt eingestellte Bild zuerst).

Die Liste im Kästchen "Sortierung" bietet mehrere Sortiermöglichkeiten:

- Titel/Objekt aufsteigend alphabetisch aufsteigende Titel.
- Titel/Objekt absteigend alphabetisch absteigende Titel.
- Bild-ID absteigend neu zugefügte Bilder werden zuerst angezeigt.
- Bild-ID aufsteigend die am frühesten eingegebenen Bilder werden zuerst angezeigt.

- Sortierkriterien mit Ziffernangabe sind projektabhängig. Die Zahlen entsprechen denen in der Detailsuche, z. B. "3" für Archäologie.

Werden bei der Suche mehrere Bilder mit z. B. gleichem Titel oder gleichen Standorten gefunden, erfolgt innerhalb der "Gleichen" keine weitere Sortierung sondern ein zufälliger Datenbank-Zugriff.

## **Download eines Bildes**

Über den Knopf *Download* (Detailangaben) kann der Nutzer unterschiedliche Auflösungen des Bildes herunterladen, vorausgesetzt der Besitzer des Bildes lässt dies zu (Rechtevergabe, gilt für alle Downloads). Bei der GAST-Anmeldung ist kein Download möglich.

## **Download mehrerer Bilder**

- Wählen Sie einen Pool aus und selektieren Sie die gewünschten Bilder

- Klick auf das Symbol *Arbeitsmappen*
- Im Kästchen *Selektion* (Anzahl Bilder) *Arbeitsmappe erstellen* wählen, beliebigen Namen eingeben. Es wird eine neue Mappe unter "Persönliche Mappen" - "adhoc" angelegt.

- Im 2. Kästchen von links *verarbeiten* wählen, im 3. Kästchen von links *ZIP-Archiv* wählen, *Start* drücken, die geforderten Daten eingeben. *Ausführen*.

Die neue Mappe wird nach dem Download nicht automatisch gelöscht. Bitte löschen Sie diese, wenn nicht mehr benötigt.

# **Vollbildansicht**

Hat der Besitzer Ihnen das 'Recht' für das Originalbild gegeben, sehen Sie einen skalierbaren Zoomer. Verschieben Sie das Bild mit der Maus, so dass sich der gewünschte Bildausschnitt in der Mitte des Fensters befindet.

Mit dem Seitensymbol über dem Schieberegler können Sie die Metadaten anzeigen.

Das Diskettensymbol ermöglicht den Download des Originalbildes.

Haben Sie nur ein Recht für ein verkleinertes Bild, wird der einfache Zoomer angezeigt. Mit der rechten Maustaste können Sie das Bild in der reduzierten Auflösung 'runter laden.

# **Metadaten**

Bei der Einzelbildansicht finden Sie oben den 'IPTC/EXIF'-Knopf. Ein Klick darauf öffnet ein Fenster mit allen zu diesem Bild vorhandenen Metadaten.

#### **Connector**

Mitglieder der Universität haben die Möglichkeit mit dem Connector in anderen Bilddatenbanken zu recherchieren. Die Suche funktioniert dabei ausschliesslich über die Schnellsuche, eine Detailsuche ist nicht möglich. Die Anzahl der gefundenen Objekte ist von den Connector-Partnern begrenzt, teils 5000, teils 10000 Bilder.

Es kann bei mehreren Connector-Partnern gleichzeitig gesucht werden. Klickt man dann ein gefundenes Bild an, zeigt die Detailansicht, in welcher Uni es gefunden wurde.

Unsere derzeitigen Connector-Partner sind:

- FTH 7ürich
- FU Berlin
- Uni Basel
- Uni Bern
- Uni Göttingen
- Uni Stuttgart
- Uni Wien

[Freikon - Artikelübersicht](https://wiki.uni-freiburg.de/rz/doku.php?id=tag:freikon), [Server - Artikelübersicht](https://wiki.uni-freiburg.de/rz/doku.php?id=tag:server)

 $\pmb{\times}$ 

From: <https://wiki.uni-freiburg.de/rz/>- **RZ**

Permanent link: **<https://wiki.uni-freiburg.de/rz/doku.php?id=freikon-recherche>**

Last update: **2022/03/09 12:05**